VULCAN Dziennik VULCAN

# Jak na podstawie wbudowanego szablonu utworzyć własny szablon korespondencji seryjnej?

W systemie *Dziennik VULCAN* w module *Sekretariat* można tworzyć różne zestawienia i wydruki. Dokumenty sporządzane są w oparciu o gotowe szablony dołączone do systemu. Niektóre wbudowane szablony dokumentów można wykorzystać do tworzenia własnych szablonów. W tym celu należy pobrać je na dysk komputera, zmodyfikować, zapisać pod nową nazwą i wczytać do systemu. Funkcjonalność ta dostępna jest w widoku **Wydruki/ Korespondencja seryjna**.

### **Pobieranie wbudowanego szablonu dokumentu**

1. Zaloguj się do systemu *Dziennik VULCAN* jako sekretarz szkoły i uruchom moduł *Sekretariat*.

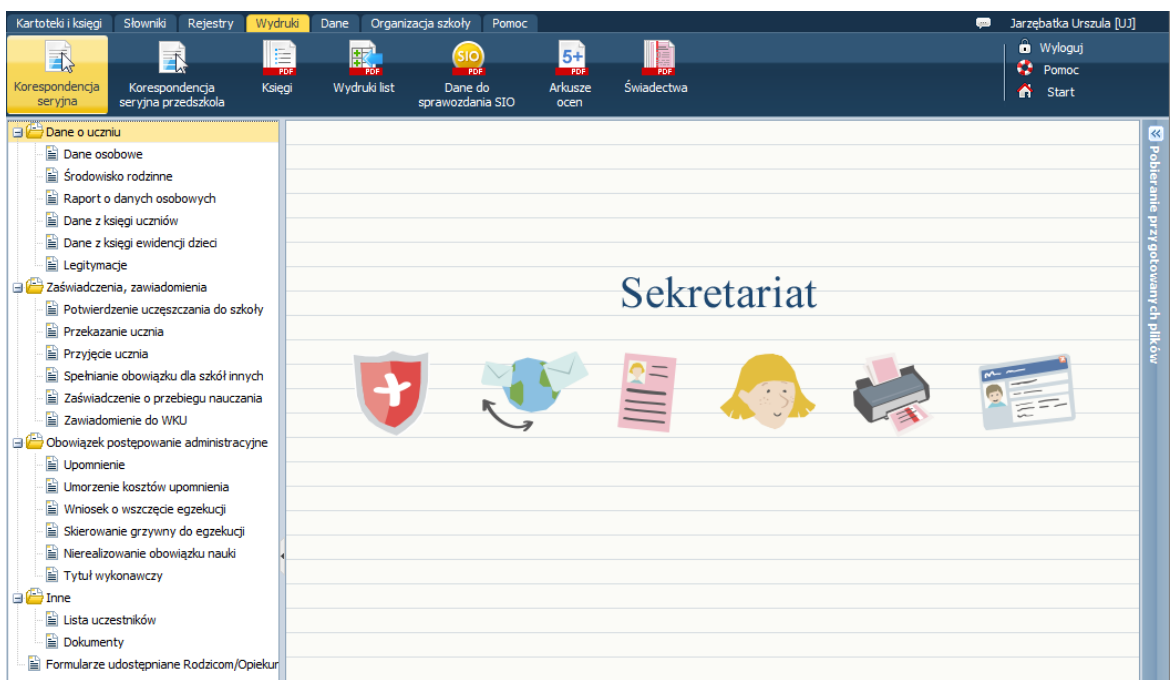

2. Przejdź do widoku **Wydruki/ Korespondencja seryjna**.

3. W drzewie danych wybierz wydruk, na podstawie którego chcesz zbudować nowy szablon, i przejdź na kartę **Szablony**.

Wyświetlą się szablony zdefiniowane dla tego wydruku (w postaci miniatur). Domyślnie wyświetla się miniatura szablonu wbudowanego, którego nie można usunąć ani zmodyfikować. Klikając miniaturę można wyświetlić podgląd szablonu.

Karta **Szablony** nie jest dostępna dla wydruku **Legitymacje**.

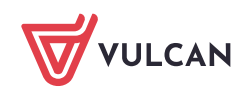

4. Kliknij przycisk **Pobierz** i zapisz pobrany plik **DOCX** na dysku komputera.

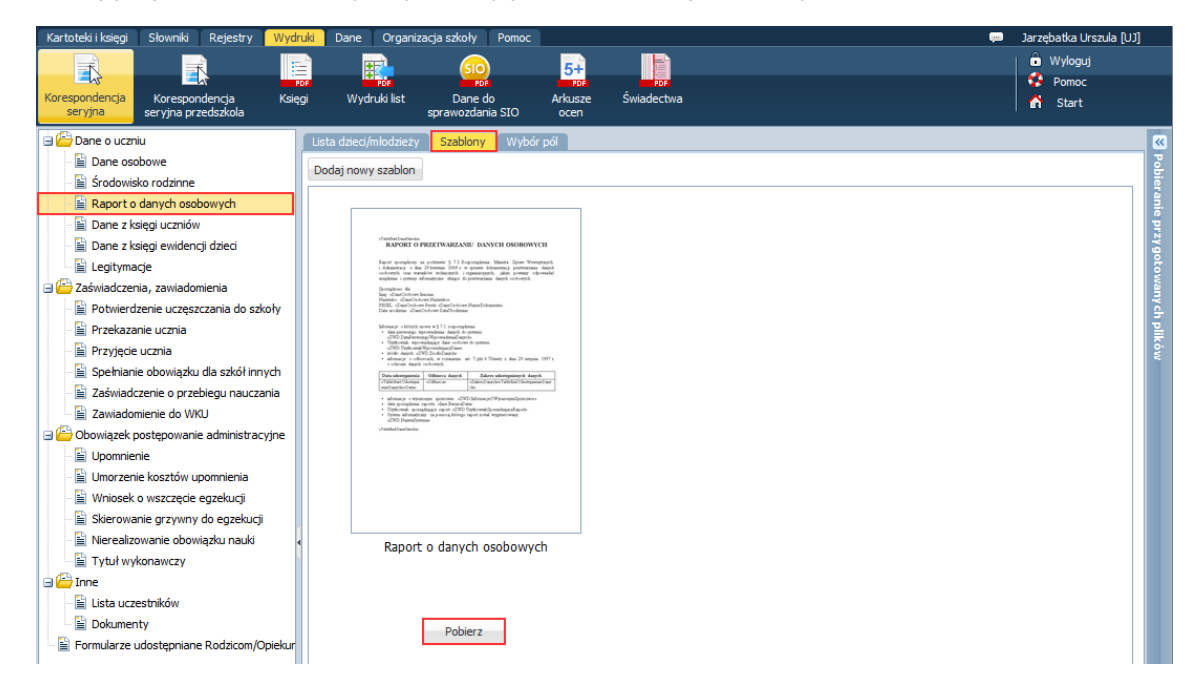

## **Budowa pobranego dokumentu**

Otwórz pobrany dokument w edytorze *Word* i obejrzyj go.

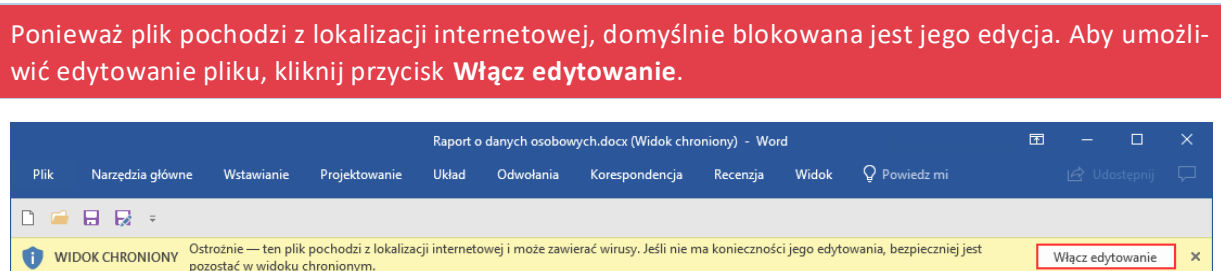

Zwróć uwagę na następujące elementy występujące w dokumencie:

- znaczniki **«TableStart:[…]»** i **«TableEnd:[…]»**, (np. **«TableStart:DaneDziecka»** i **«TableEnd:DaneDziecka»**),
- znacznik **<<NowaStrona>>,**
- pola korespondencji seryjnej, tj. frazy między znakami «..», np. **«KU.DataPrzyjecia»**.

Znaczniki **«TableStart:[…]»** i **«TableEnd:[…]»** wyznaczają tę część dokumentu, która zostanie powielona dla każdego ucznia wskazanego na karcie **Lista dzieci/młodzieży**. Zawiera ona pola korespondencji seryjnej, które w wygenerowanym dokumencie zostaną zastąpione danymi pobranymi z bazy *Dziennik VUL-CAN.*

W znaczniku po dwukropku wskazywany jest obszar bazy danych, do którego odnoszą się zastosowane pola korespondencji seryjnej.

Tekst umieszczony poza obszarem wyznaczonym przez znaczniki wystąpi w wygenerowanym dokumencie tylko raz.

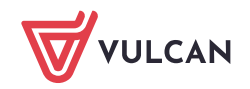

Jeśli znaczniki **«TableStart:[…]»** i **«TableEnd:[…]»** umieszczono w tabeli, odpowiednio na początku i na końcu wiersza, w którym wstawiono pola korespondencji seryjnej, to dane wskazanych obiektów utworzą kolejne wiersze tabeli.

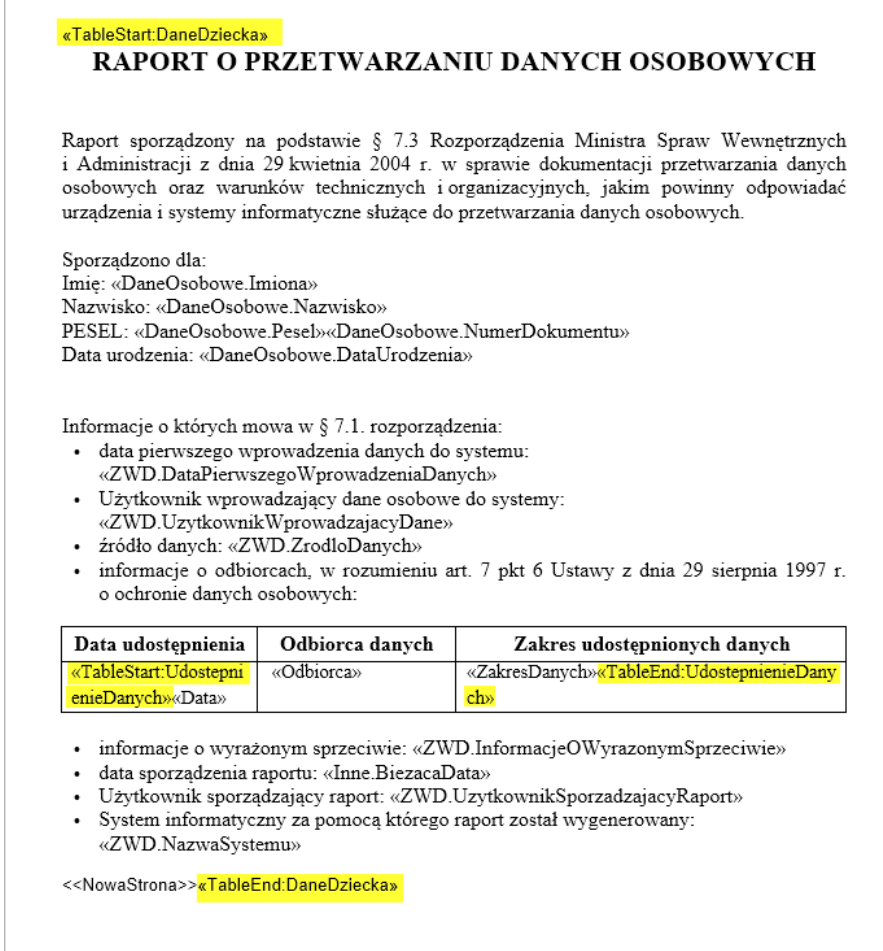

Znacznik **<<NowaStrona>>** wstawia się przed znacznikiem **«TableEnd:[…]»**, jeśli chcemy, aby część powielana seryjnie była dla każdego ucznia umieszczana na oddzielnej stronie.

- · informacje o wyrażonym sprzeciwie: «ZWD.InformacjeOWyrazonymSprzeciwie»
- · data sporządzenia raportu: «Inne.BiezacaData»
- · Użytkownik sporządzający raport: «ZWD.UzytkownikSporzadzającyRaport»
- · System informatyczny za pomocą którego raport został wygenerowany: «ZWD.NazwaSystemu»

<<NowaStrona>>«TableEnd:DaneDziecka»

Pola korespondencji seryjnej, tj. frazy między znakami «…», np. **«DaneOsobowe.Pesel»** zastępują w szablonie te informacje, które mają zostać zaczerpnięte z bazy danych (np. numerem PESEL ucznia).

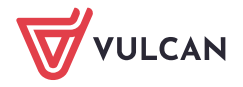

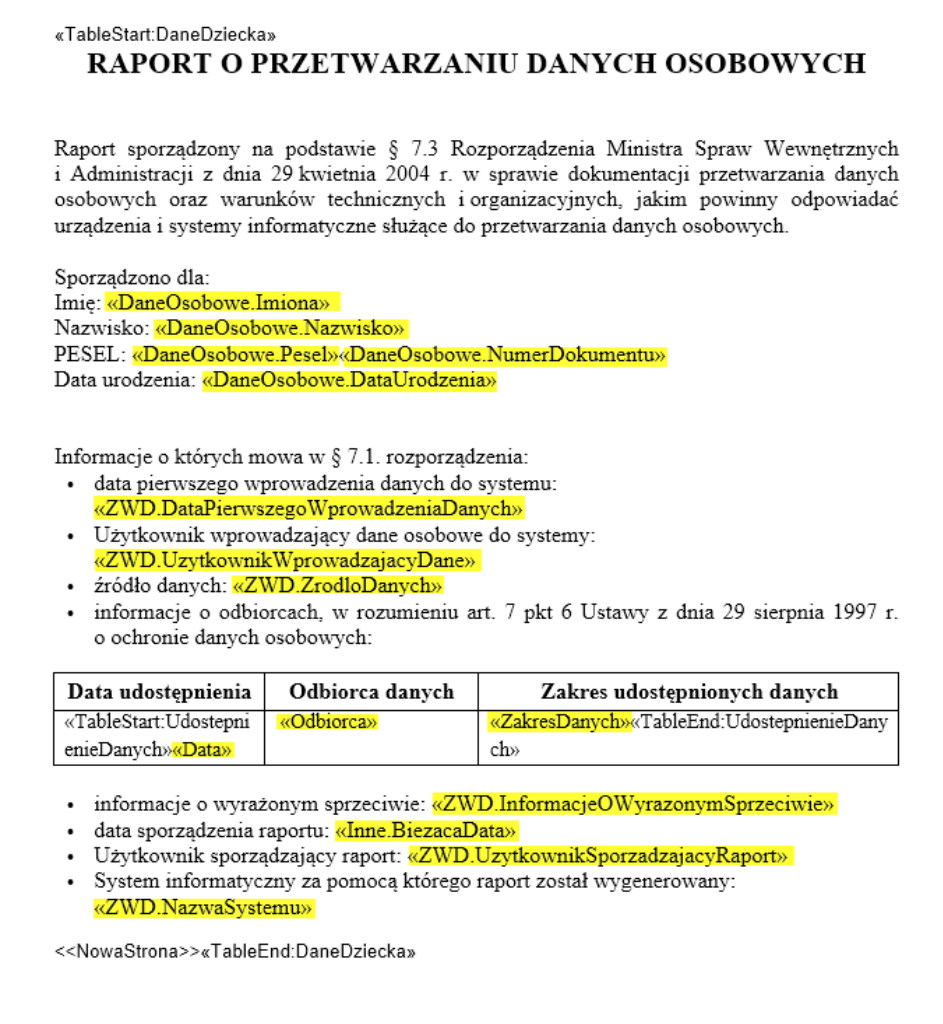

#### **Modyfikowanie pobranego dokumentu**

W otwartym dokumencie możesz wykonywać następujące operacje:

- modyfikować tekst stały dokumentu,
- dowolnie formatować tekst, także pola korespondencji seryjnej,
- usuwać wybrane pola korespondencji seryjnej (standardowo, za pomocą klawisza **Delete**),
- wstawiać nowe pola korespondencji seryjnej, ale zawsze w obszarze ograniczonym znacznikami **«TableStart:[…]»** i **«TableEnd:[…]»** (pola te należy pobierać z karty **Wybór pól**),
- wstawiać nowe części dokumentu lub tabele ze znacznikami **«TableStart:[…]»** i **«TableEnd:[…]»**, ale tylko dotyczące obszarów bazy danych występujących w modyfikowanym szablonie,
- **jeśli w szablonie występuje kilka obszarów zawierających pola korespondencji seryjnej, to można niektóre usunąć wraz ze znacznikami «TableStart:[…]»** i **«TableEnd:[…]»**.

Nie można z dokumentu usunąć wszystkich par znaczników **«TableStart:[…]»** i **«TableEnd:[…]»**, gdyż one inicjują pobieranie danych z bazy.

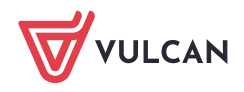

Aby wstawić do dokumentu znaczniki **«TableStart:[…]»** i **«TableEnd:[…]»**, skopiuj je i wklej w nowe miejsce. Możesz kopiować i wklejać tylko znaczniki występujące w modyfikowanym szablonie korespondencji seryjnej.

Znaczników **«TableStart:[…]»** i **«TableEnd:[…]»** nie można wprowadzać do dokumentu z klawiatury jako tekst. Należy zawsze je kopiować i wklejać.

Aby wstawić do dokumentu nowe pole korespondencji seryjnej:

- 1. Przywołaj okno modułu *Sekretariat* (z widokiem karty **Szablony** modyfikowanego wydruku).
- 2. Przejdź na kartę **Wybór pól**.
- 3. W panelu po prawej stronie wybierz pole do wstawienia i skopiuj je do schowka Windows, klikając ikonę is w jego wierszu.

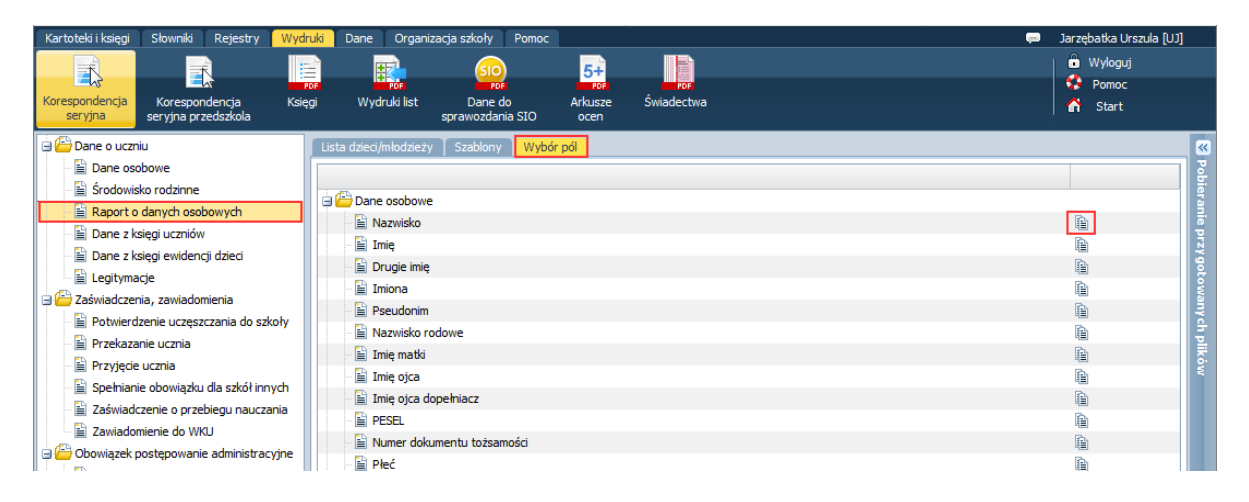

4. Przywołaj okno modyfikowanego dokumentu, ustaw kursor w wybranym miejscu i wklej zawartość schowka, np. korzystając ze skrótu klawiszowego **Ctrl+V**.

Zmodyfikowany dokument należy zapisać pod nową nazwą i wczytać do systemu.

#### **Wczytywanie do systemu utworzonego szablonu**

- 1. Przywołaj okno modułu *Sekretariat*.
- 2. W widoku **Wydruki/ Korespondencja seryjna** w drzewie danych wybierz wydruk, którego szablon zmodyfikowałeś.
- 3. Przejdź na kartę **Szablony** i kliknij przycisk **Dodaj nowy szablon**.

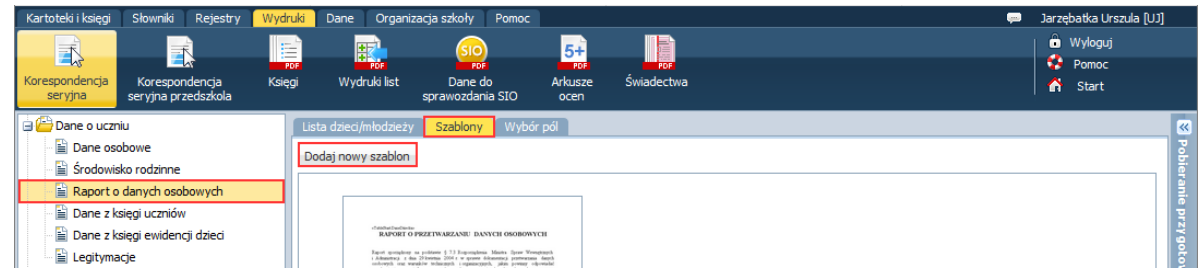

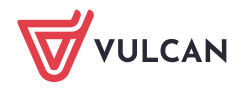

4. W oknie **Otwieranie** odszukaj utworzony szablon, zaznacz go i kliknij przycisk **Otwórz**.

Miniatura szablonu pojawi się na karcie **Szablony**.

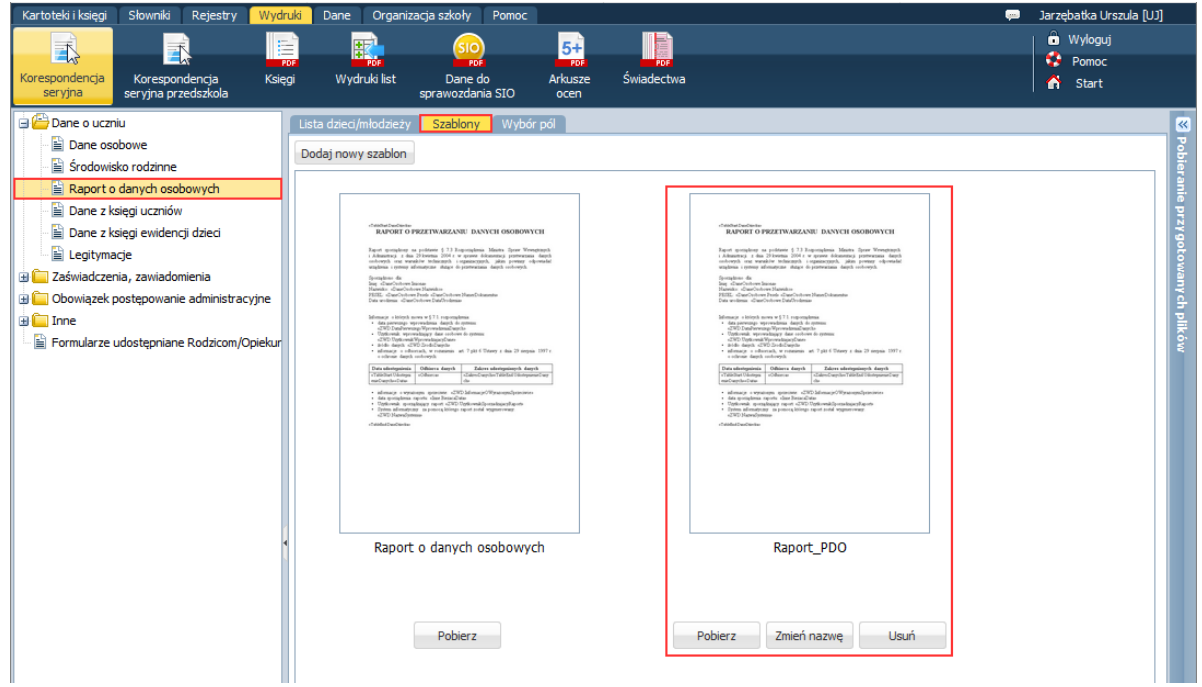

Zwróć uwagę, że Twój szablon możesz pobrać, zmienić jego nazwę oraz usunąć. Natomiast szablon wbudowany możesz tylko pobrać.

## **Przygotowanie wydruku na podstawie utworzonego szablonu**

- 1. Na karcie **Lista dzieci/młodzieży** wyfiltruj odpowiednią grupę uczniów i zaznacz na wyświetlonej liście tych uczniów, dla których należy sporządzić wydruk.
- 2. Kliknij przycisk **Drukuj**.
- 3. W wyświetlonym oknie wskaż szablon i format dokumentu, a następnie kliknij przycisk **Drukuj**.

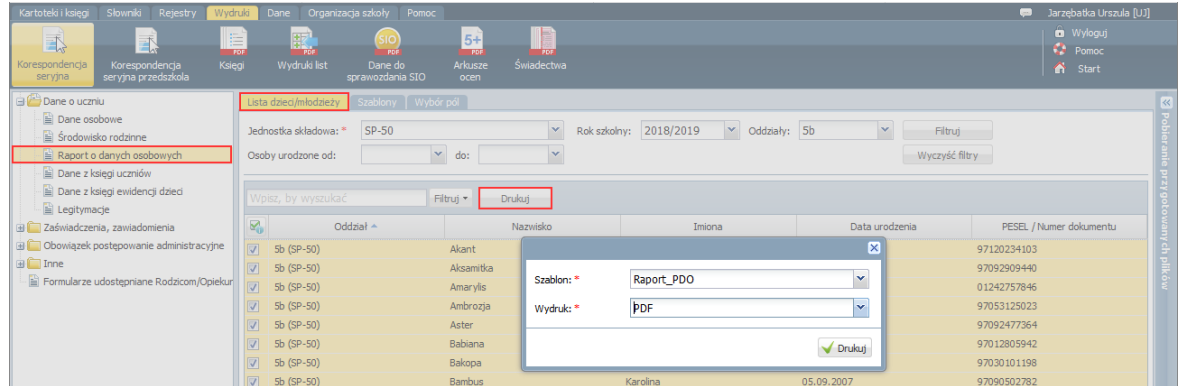

- 4. Poczekaj, aż dokument zostanie przygotowany i pojawi się w panelu **Pobieranie przygotowanych plików**.
- 5. Otwórz go za pomocą ikony **(B)**, obejrzyj i wydrukuj.

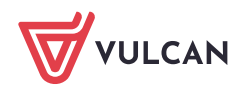